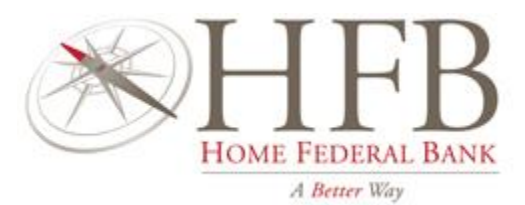

# **HFB ONLINE BANKING AND MOBILE APP INITIAL LOGIN INSTRUCTIONS**

For your convenience, we have attached a copy of the initial login instructions for the new HFB Business Online Banking and Business Mobile App. Though you will not make the switch until the end of June, we invite you to use the attached information as a guide to ensure that your questions are answered regarding the conversion to the new system.

HFB is committed to keeping you updated with the latest advancements as we progress to meet the official conversion date later this month.

### **Questions about the new Online and Mobile Banking features? Need help updating your customer information?**

#### **Contact us today for information**

## **Commercial Lending (318) 841-1170 | [commercial@hfbla.com](mailto:commercial@hfbla.com) Branch Bankers (318) 629-BANK (2265) [mlzsupport@hfbla.com](mailto:mlzsupport@hfbla.com) Online Banking Conversion Help Desk (318) 841-5325**

\* Mobile carrier's text message and data usage charges may apply. Contact your provider for details. Endorsement required for mobile deposit**. L**imitations may apply. Please refer to HFB's rules governing funds availability.1 Use of the HFB Mobile App requires iOS 11.0 or later, and Android 9.0 or later. 1-Advanced features are only available by officer approval. All features may not be available at the time of conversion to the new system.

## **HFB Business Online Banking - Desktop Business Platform– Initial Login**

Company ID: Username:

Temporary Password:

- 1. Open the new Online Business Banking Platform <https://hfblabiz.cbzsecure.com/>
- 2. Enter your Company ID
	- The Company ID is shared by all users that will have access to Online Business Banking
		- o ID will be provided by HFB.
- 3. Enter your current username in the Username field.
- 4. Enter your temporary password in the Password field.
	- The temporary password will be provided by HFB.
- 5. Click Log In

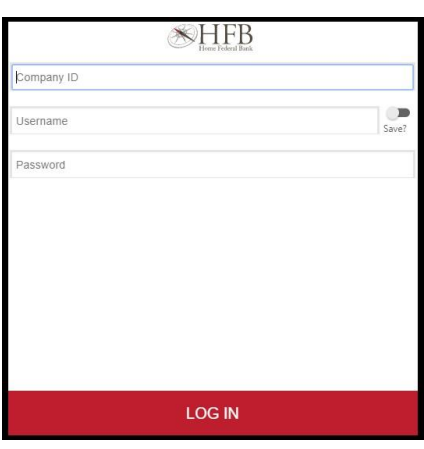

**Note: Please contact your account officer a[t commercial@hfbla.com](mailto:commercial@hfbla.com) or Online Banking Support at [depositops@hfbla.com,](mailto:depositops@hfbla.com) if you have not been provided your assigned Company ID and/or your temporary password.**

6. Review the *Business and Consumer Online Banking Agreement*; and then click "I Agree" to accept. **Note: If the disclosure is declined, the enrollment process is terminated.**

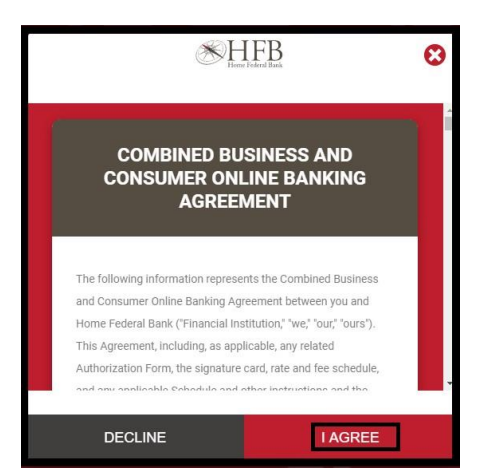

- 7. Next, you will be required to create a new password based on the following requirements:
	- Be between 8 and 15 characters.
	- Include one uppercase letter.
	- Include at least one number.
	- Include one of the following special characters:  $!, \xi, \land, \&, *, (,)$ , ?
- 8. Click OK.

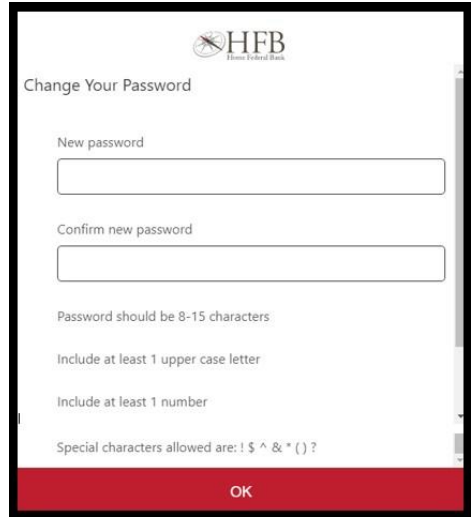

- 9. Once your password has been updated, you will be required to receive an authentication code in order to proceed through the login process.
- 10. Using the drop-down window, select your preferred **Delivery Method** for receiving the authentication code. The options listed will be based on the information we have in your user profile. Based upon that information, you may have the option of Email, Text or Voicemail.

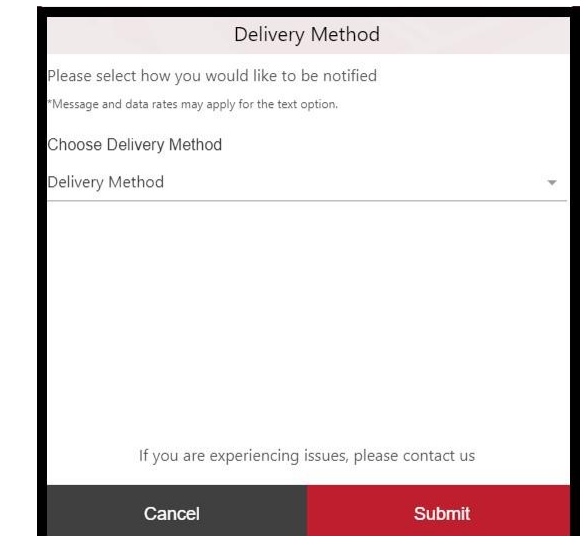

- 11. Next, using the drop-down window, choose the appropriate **Contact Information** based on your Delivery Method selection
- 12. Click Submit

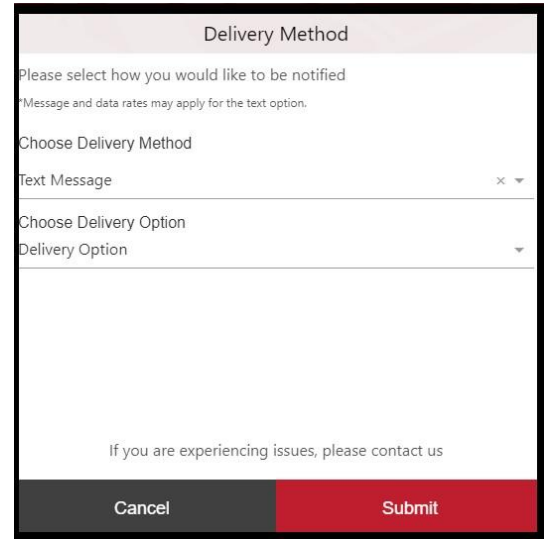

**Note: If your user information does not match what HFB has in your customer profile, you will not be able to continue the enrollment process. For assistance, please contact your account officer at [commercial@hfbla.com](mailto:commercial@hfbla.com) or Online Banking Support at [depositops@hfbla.com.](mailto:depositops@hfbla.com)**

- 13. Enter the Authentication Code.
- 14. Click OK

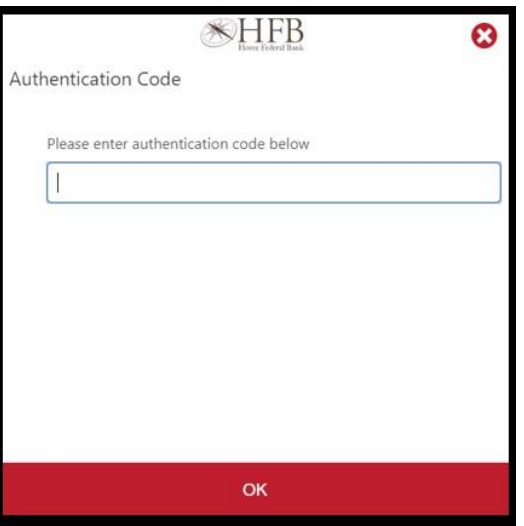

15. You will now have access to the Online Business Banking platform.